# **GUÍA PARA LA AUTOMATRÍCULA A LOS CURSOS DE IDIOMES UPF**

# Curso 2019-2020

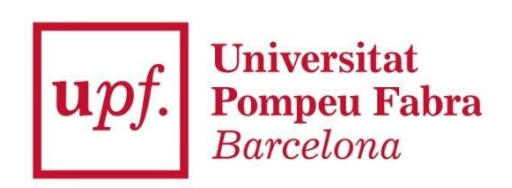

#### **IMPORTANTE:**

#### **¿QUIÉN PUEDE INSCRIBIRSE DIRECTAMENTE A UN CURSO/PRUEBA:**

- Si ya has estudiado en Idiomes UPF, si eres estudiante de grado de la UPF o si eres un estudiante de **Erasmus a la UPF.**
- **- Si ya has finalizado tu inscripción a un programa de Master o Doctorado a la UPF.**

¡ALERTA! Si eres estudiante o trabajador del Grupo UPF (BSM, ELISAVA, BGSE, ESCI, ESIM, IBEI, PRBB y TCM), deberás crear una cuenta a partir de la aplicación "secretaría virtual" antes de poder inscribirte al curso.

#### **¿QUIÉN DEBE CREAR UNA CUENTA EN NUESTRO SISTEMA ANTES DE INSCRIBIRSE A UN CURSO/PRUEBA:**

- **- Si NO has estudiado a Idiomes UPF antes.**
- **- Si NO eres un estudiante de la Universitat Pompeu Fabra.**
- **- Si NO has formalizado tu inscripción a un programa de Master o Doctorado a la UPF.**
- Si eres estudiante o trabajador del Grupo UPF (BSM, ELISAVA, BGSE, ESCI, ESIM, IBEI, PRBB y TCM).

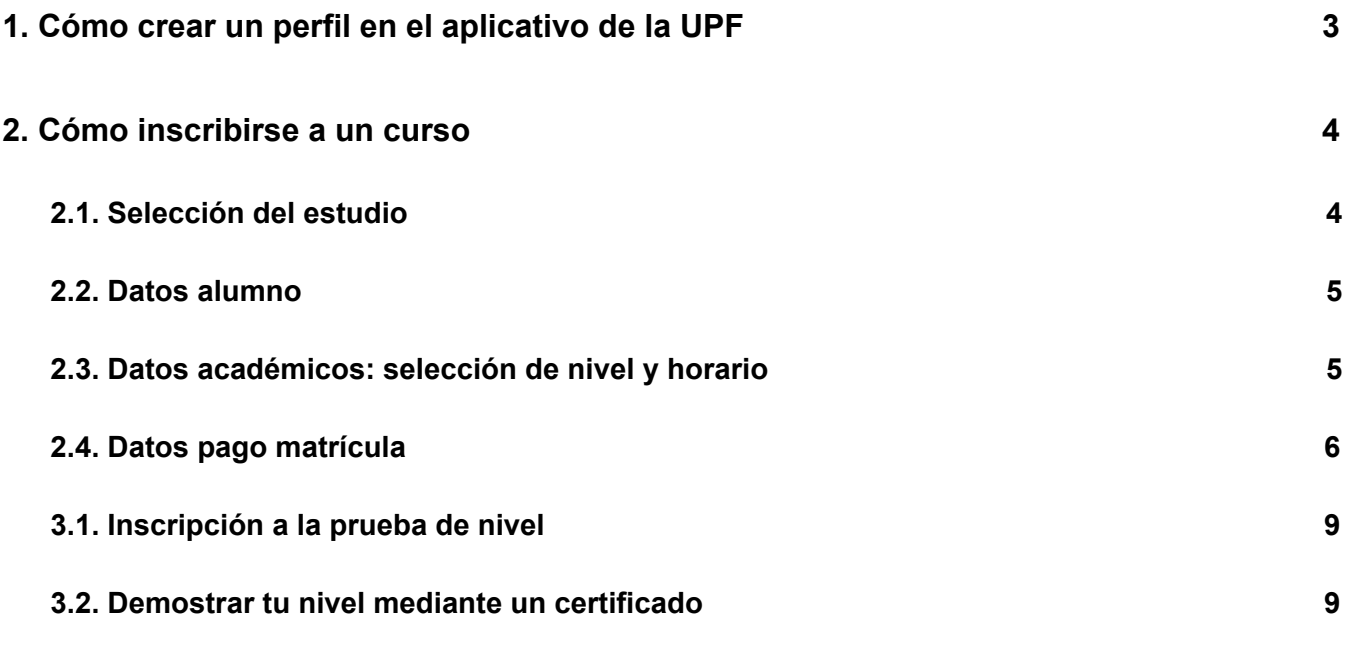

# <span id="page-2-0"></span>**1. Cómo crear un perfil en el aplicativo de la UPF**

Debes ir al aplicativo (CREAR UN [PERFIL\)](https://gestioacademica.upf.edu/regi/controlreg/registroPublico?entradaPublica=true&pais=ES&idioma=es&destino=IUPF), donde visualizarás la siguiente:

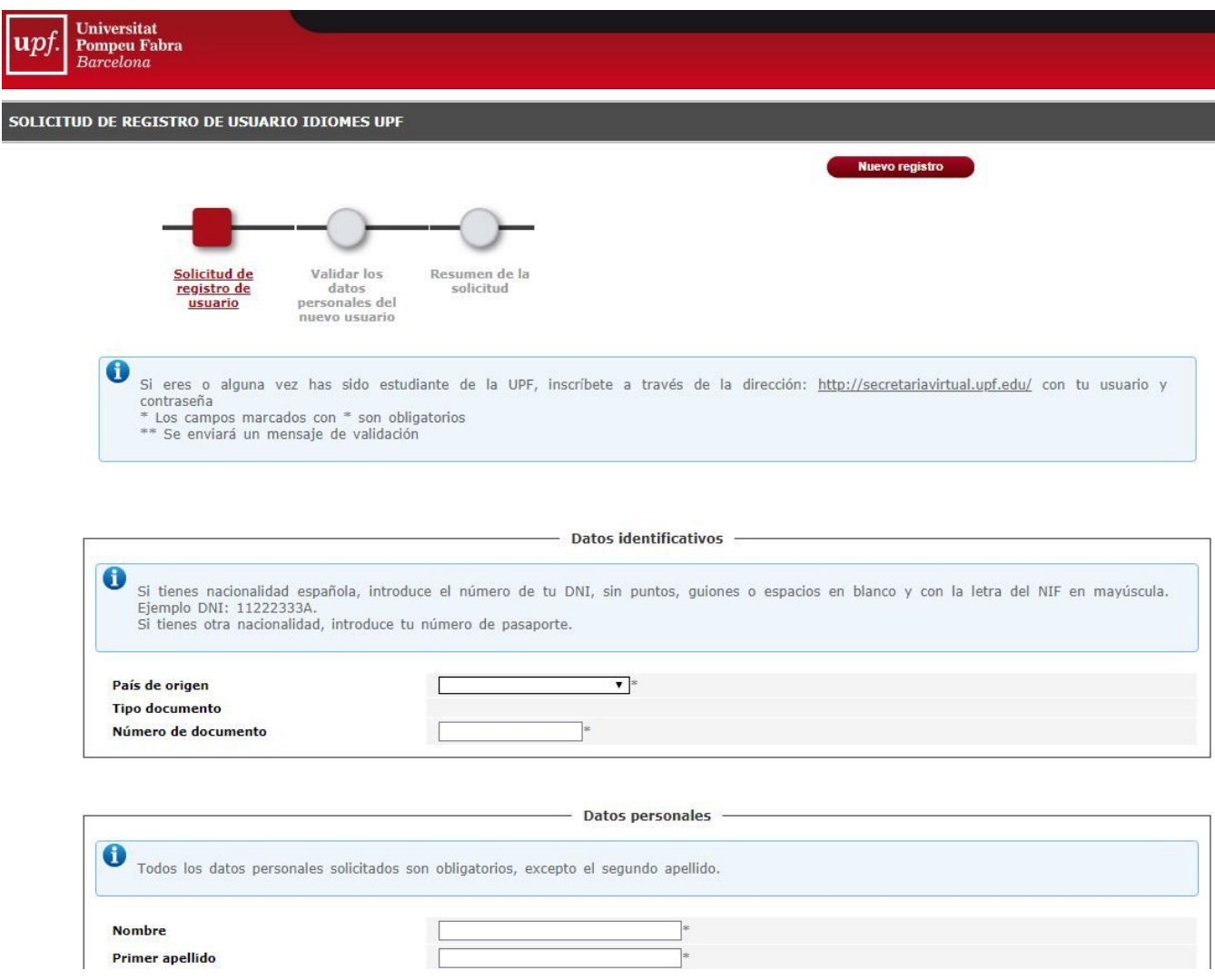

En el apartado de DATOS IDENTIFICATIVOS deberás indicar tu documento de identidad. **La prioridad de documento a indicar es la siguiente: DNI español, NIE, Pasaporte**.

A medida que indicas tus DATOS PERSONALES, verifica que los datos coinciden con los que aparecen en tu documento de identidad (nombre completo, tal y como aparece en el documento). Recuerda que la fecha de nacimiento está en el formato **DD/MM/AAAA**

Recuerda que el correo electrónico que introduzcas es el correo en el que recibirás la confirmación de inscripción al aplicativo.

Cuando hayas completado el formulario, clica en **Continuar**. En esta pantalla, deberás verificar que todos los datos son correctos. Si detectas cualquier error, puedes modificarlos volviendo al fomulario clicando **Volver**. Cuando te hayas asegurado que todos los datos son correctos, acepta las condiciones legales establecidas en el apartado Privacidad e información legal, y finaliza el proceso haciendo clic en **Registrar**.

**Recibirás un correo confirmando tu inscripción al aplicativo de la UPF**, el que te dará acceso al aplicativo **SECRETARÍA VIRTUAL**, donde podrás inscribirte al curso o prueba de tu elección.

# <span id="page-3-0"></span>**2. Cómo inscribirse a un curso**

Aquí encontrarás las instrucciones para inscribirte a un curs en Idiomes UPF.

En primer lugar, deberás iniciar sesión en el aplicativo: **[SECRETARÍA](https://secretariavirtual.upf.edu/cosmos/Controlador/?apl=Uninavs&gu=a&idNav=inicio&NuevaSesionUsuario=true&NombreUsuarioAlumno=ALUMNO&responsive=S&idioma=es.ES&chl=S) VIRTUAL**

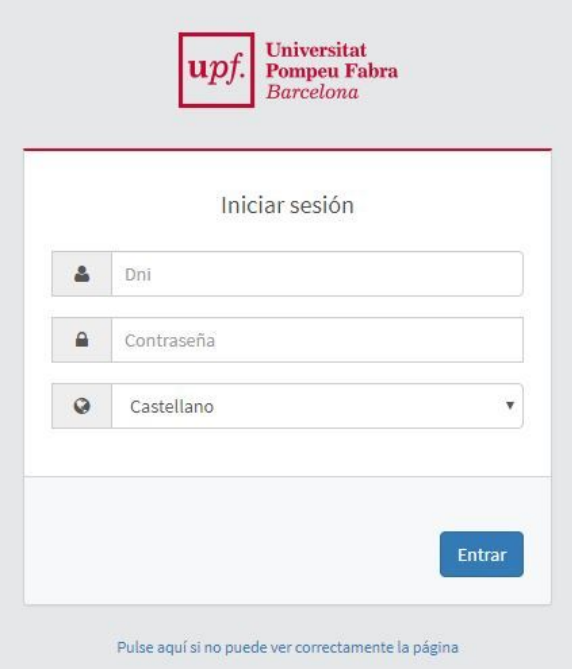

Para iniciar sesión, deberás indicar:

- **DNI/NIE/Pasaporte** (el documento que has indicado en tu registro): las letras deben ir en mayúscula, sin espacios, puntos ni guiones; por ejemplo: 55443322A; X8877666P
- **- Contraseña**: es tu fecha de nacimiento (DDMMAAAA), sin espacios, puntos ni guiones; por ejemplo, si naciste el 15 de abril del 1998, tu contraseña será 15041998.

Inicio Aplicaciones **Expediente academico** Matrícula Horarios de clase Cursos e idiomas upf Seguimiento tesis doctorales Trabajo fin de estudios Clica en **Cursos e idiomas upf**.

Cuando hayas iniciado sesión, visualizarás la página de inicio.

<span id="page-3-1"></span>

#### **2.1. Selección del estudio**

Si deseas **inscribirte a un curso**, clica en **MATRÍCULA** en el menú que verás a la parte superior izquierda.

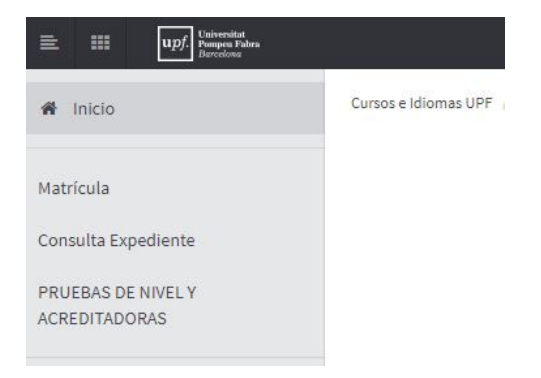

Cuando se haya cargado la página, tendrás la opción de seleccionar un estudio (curso) en el menú desplegable.

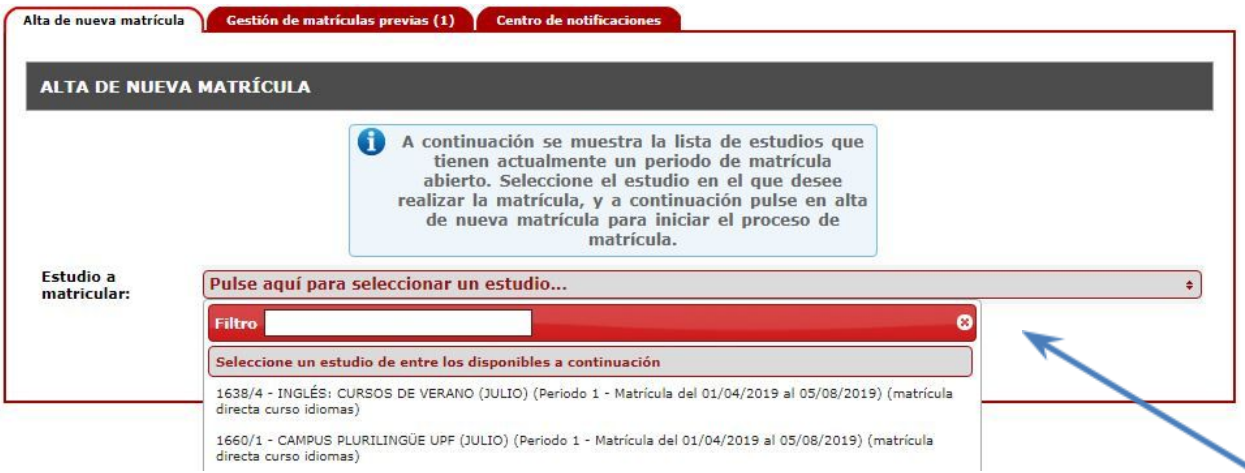

El proceso de matrícula consiste en las siguientes partes:

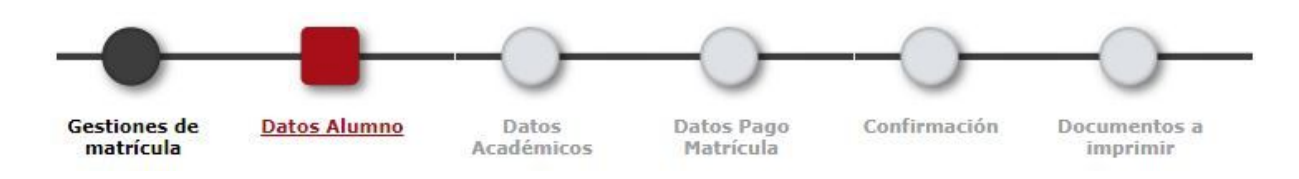

Puedes navegar por los distintos apartados clicando en el botón **Aceptar** al pie de página.

### <span id="page-4-0"></span>**2.2. Datos alumno**

Comprueba que tus datos personales son correctos. Cuando los hayas verificado, puedes pasar al siguiente apartado clicando en el botón **Aceptar**.

#### <span id="page-4-1"></span>**2.3. Datos académicos: selección de nivel y horario**

Para añadir un curso o estudio a tu matrícula, debes hacer clic en el símbolo "**+**" del apartado **Asignaturas disponibles para matricular** (en este aplicativo, los cursos de idiomas son considerados asignaturas).

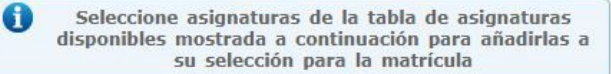

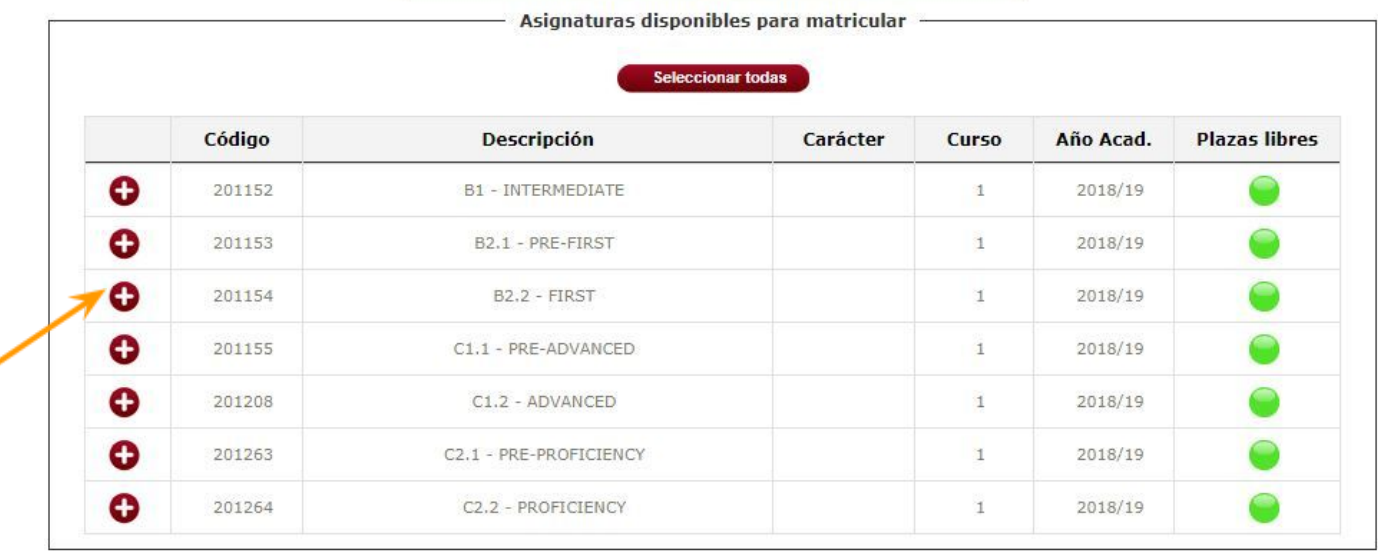

Cuando hayas añadido el curso y hayas seleccionado el horario, en caso de que haya más de una opción, el curso aparecerá en el apartado **Mi selección**. Puedes verificar que los datos del curso al que te estás inscribiendo haciendo clic sobre la flecha al lado de la asignatura. A la parte superior derecha de tu pantalla verás un contador que te indica el número de asignaturas o cursos que has seleccionado para matricularte.

<span id="page-5-0"></span>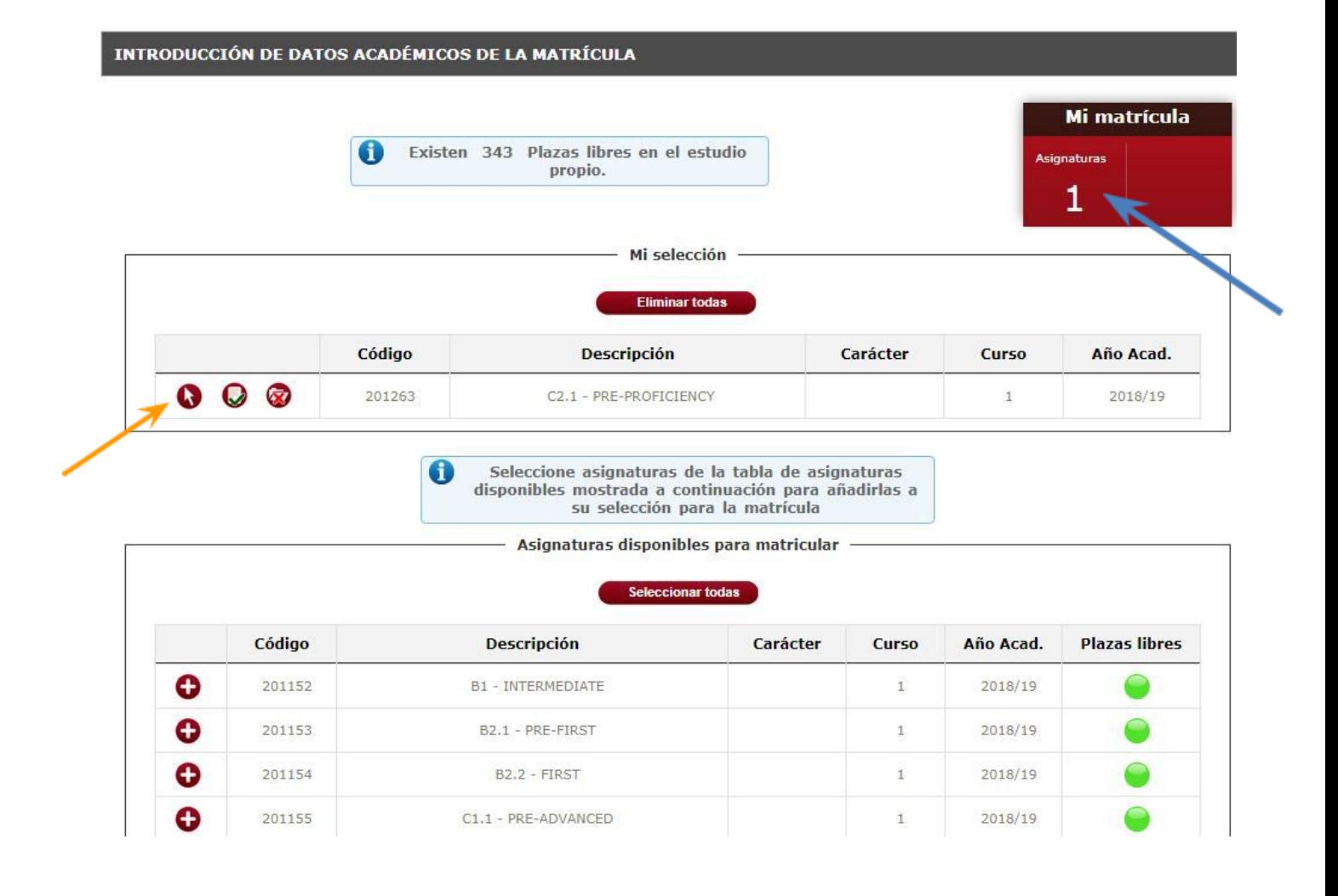

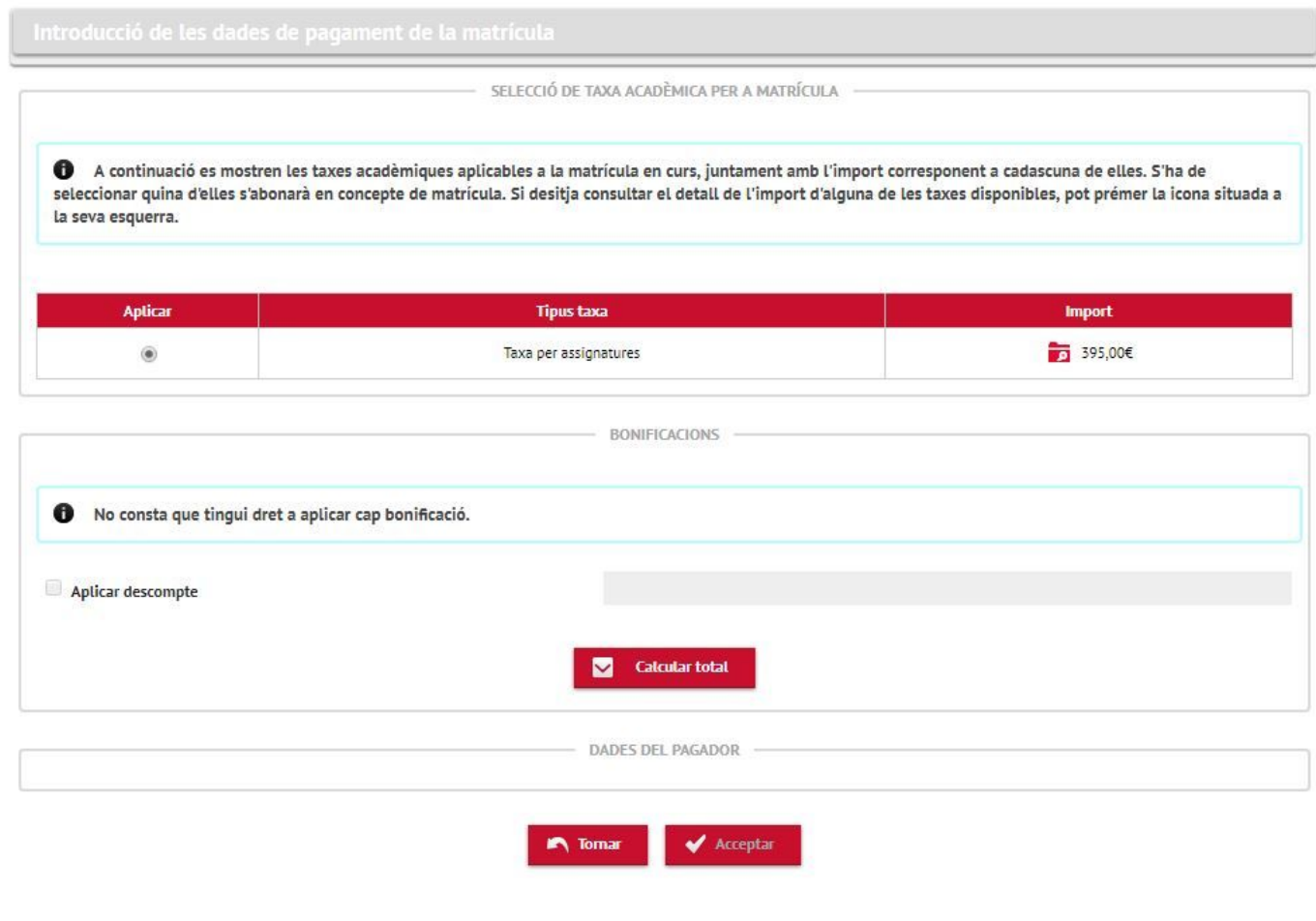

**2.4. Datos pago matrícula**

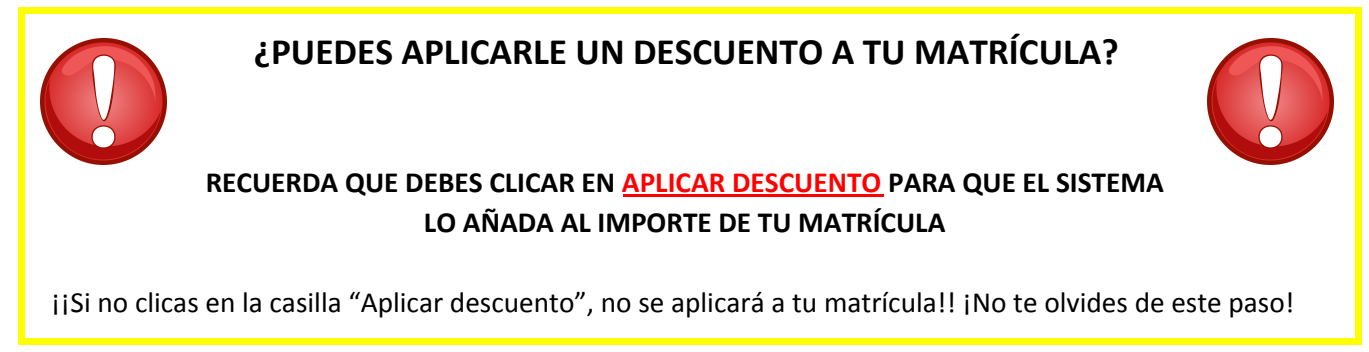

Esta pantalla es un resumen de los cursos a los que te estás inscribiendo, y el importe a pagar. Si es correcto, clica **Calcula total** para poder acceder a la pasarela de pago. Verifica que los datos son correctos, y clica en **Aceptar** y, cuando se haya refrescado la página, en **Confirmar**, para acceder al apartado de pago.

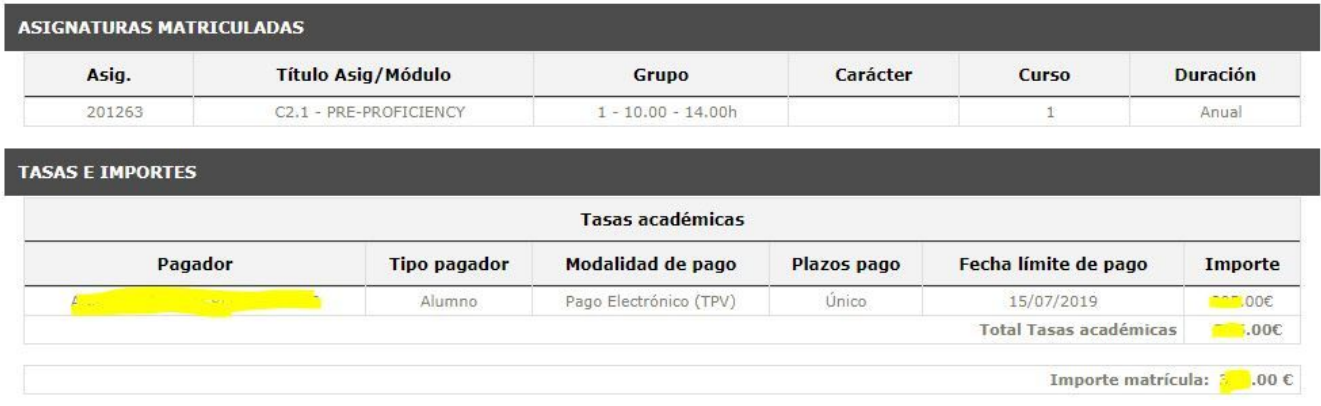

Para poder realizar el pago on-line, es obligatorio aceptar los términos y condiciones de uso del pago on-line.

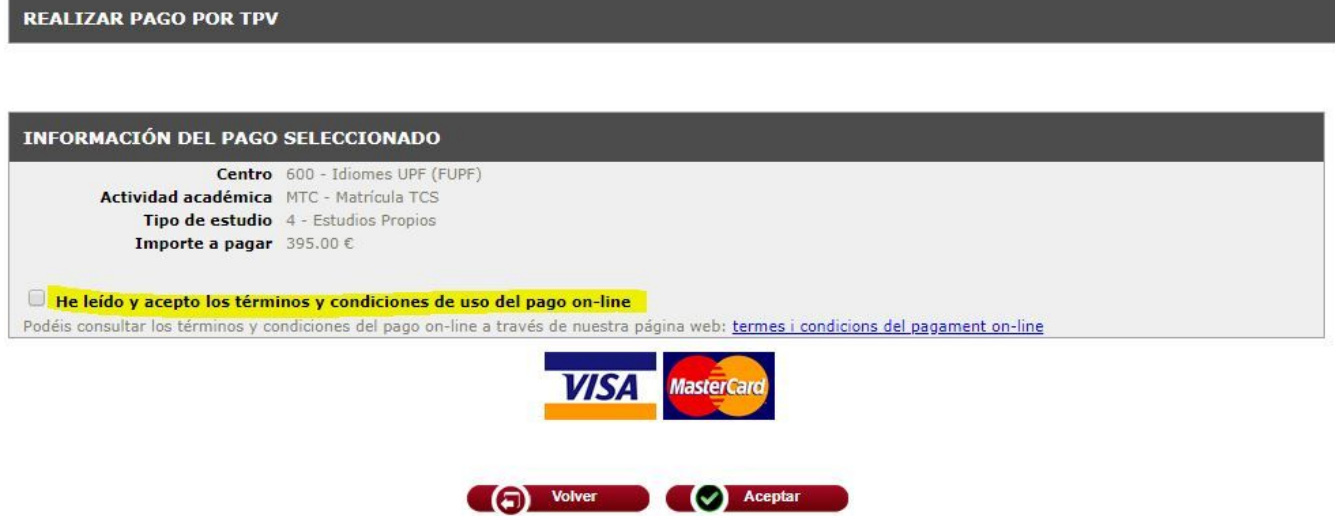

UCuando hayas aceptado, se abrirá una ventana emergente donde podrás realizar el pago on-line. Para finalizar, una vez hayas hecho el pago, clica en **CONTINUAR** para ir a la página de fin de matrícula donde podrás ver, descargar e imprimir el comprobante de matrícula. Este documento lo recibirás por correo electrónico en formato PDF de forma automática.

## **3. Cómo demostrar tu nivel**

Como ya debes saber, puedes inscribirte directamente a un curso. Sin embargo, **para poder confirmar tu** inscripción al curso (si se trata de un curso de nivel A2 o superior), es obligatorio que demuestres tu nivel. Aquí te explicamos cómo demostrar tu nivel:

#### <span id="page-8-0"></span>**3.1. Inscripción a la prueba de nivel**

Si debes hacer una prueba de nivel, inicia sesión en el aplicativo **[SECRETARÍA](https://secretariavirtual.upf.edu/cosmos/Controlador/?apl=Uninavs&gu=a&idNav=inicio&NuevaSesionUsuario=true&NombreUsuarioAlumno=ALUMNO&responsive=S&idioma=es.ES&chl=S) VIRTUAL** y clica en la opción **PRUEBAS DE NIVEL Y ACREDITADORAS** en el menú que encontrarás en la parte superior izquierda de tu pantalla.

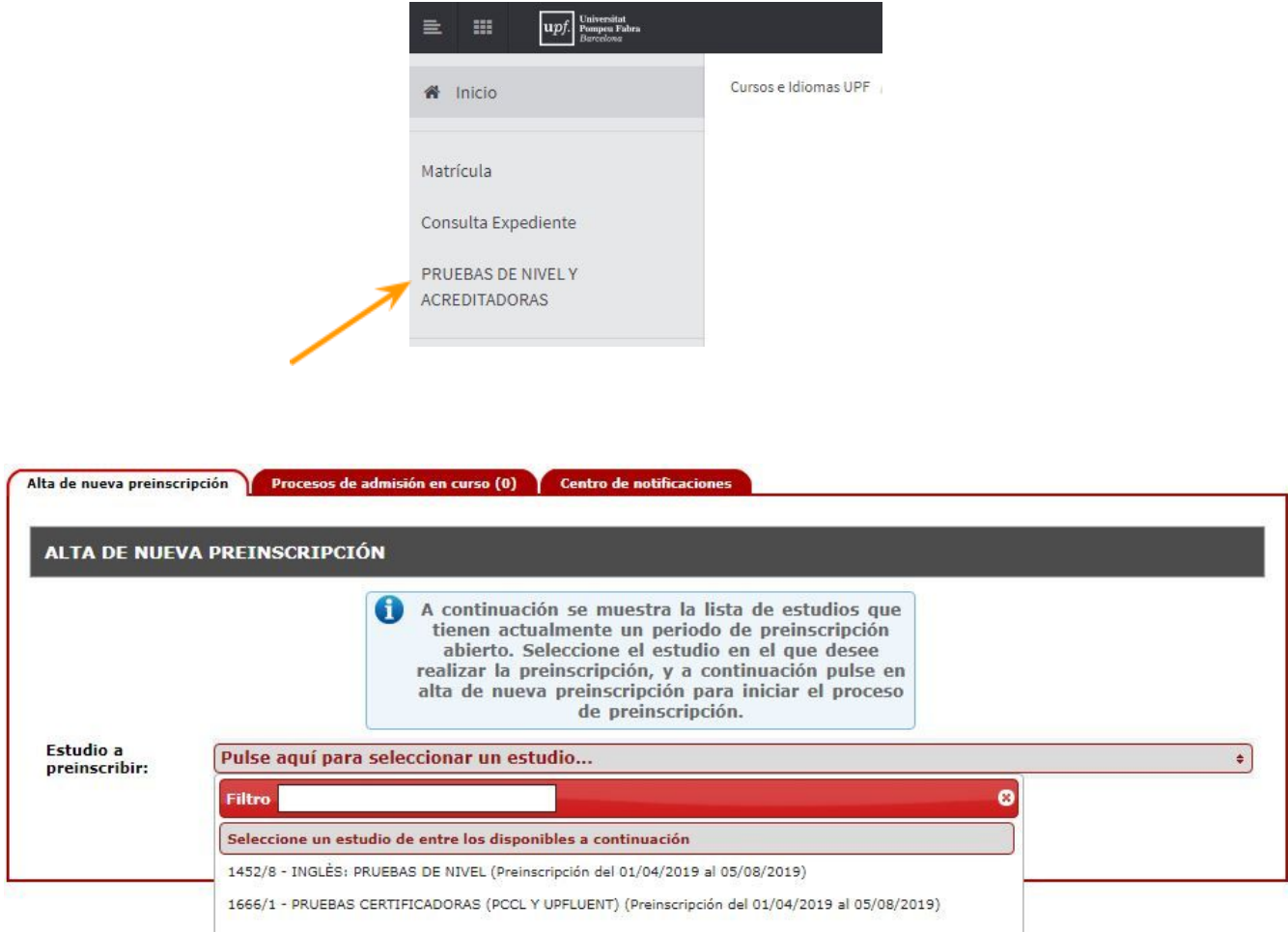

Los pasos a seguir son los mismos que el proceso de matrícula del curso. Si quieres consultarlos, puedes **hacerlo clicando aquí: [INSTRUCCIONES](#page-3-1) APARTADO 2. CÓMO INSCRIBIRSE A UN CURSO**

#### <span id="page-8-1"></span>**3.2. Demostrar tu nivel mediante un certificado**

Si tienes un certificado, nos puedes **enviar un correo electrónico a [idiomes@upf.edu.](mailto:idiomes@upf.edu)** Consulta los **[certificados](https://www.upf.edu/documents/8382033/8770150/Totes+les+taules_Doc+WEB_maig2017_CAT.pdf/a5231a0a-6459-e40c-5406-de6f2741aa1a) admitidos.**

Envíanos tu certificado para que lo revisemos. Si es válido, confirmaremos tu inscripción al curso al que te has matriculado, o te informaremos a qué nivel deberías inscribirte. Si no es válido, nos pondremos en contacto contigo.